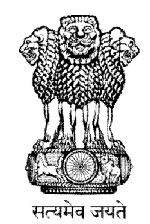

### **User Manual**

### **Profession Tax e-Payment**

September - 2015

### The website is powered by:-National Informatics Centre

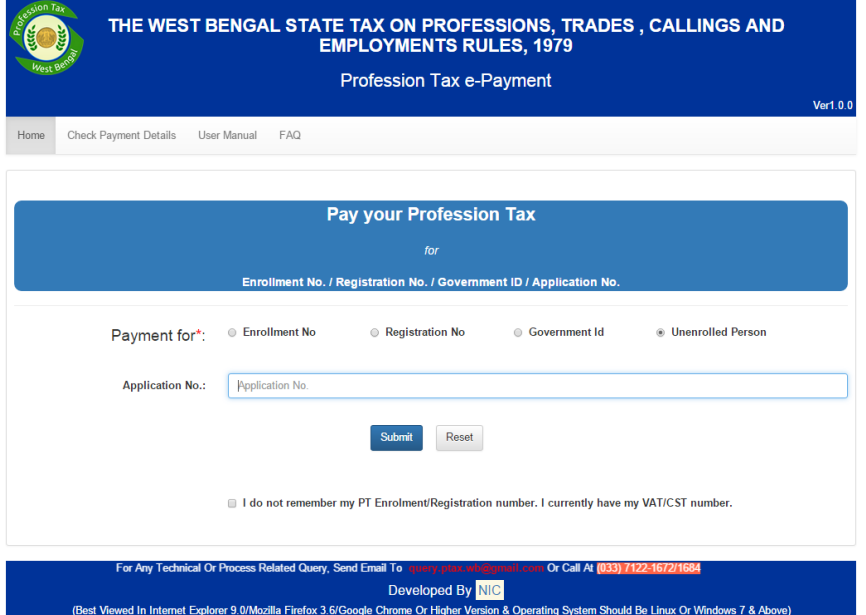

The website can be found at: **https://egov.wbcomtax.gov.in/PT\_ePayment**

#### **TABLE OF CONTENTS:**

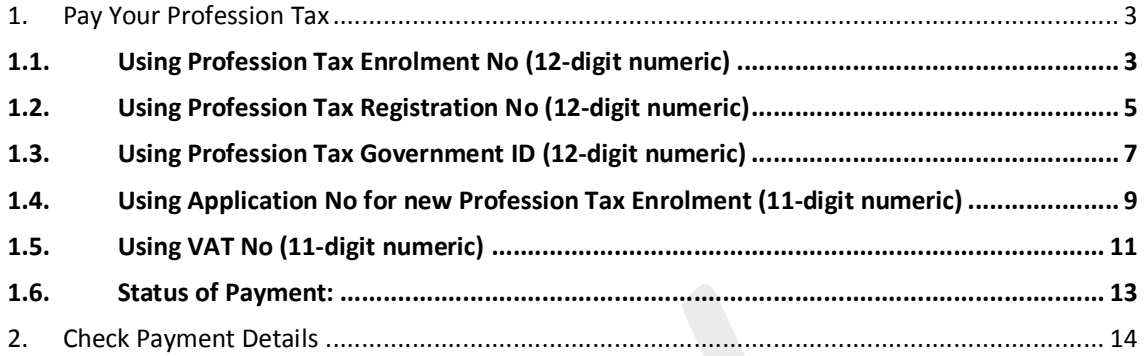

## 1. Pay Your Profession Tax

### 1.1. Using Profession Tax Enrolment No (12-digit numeric)

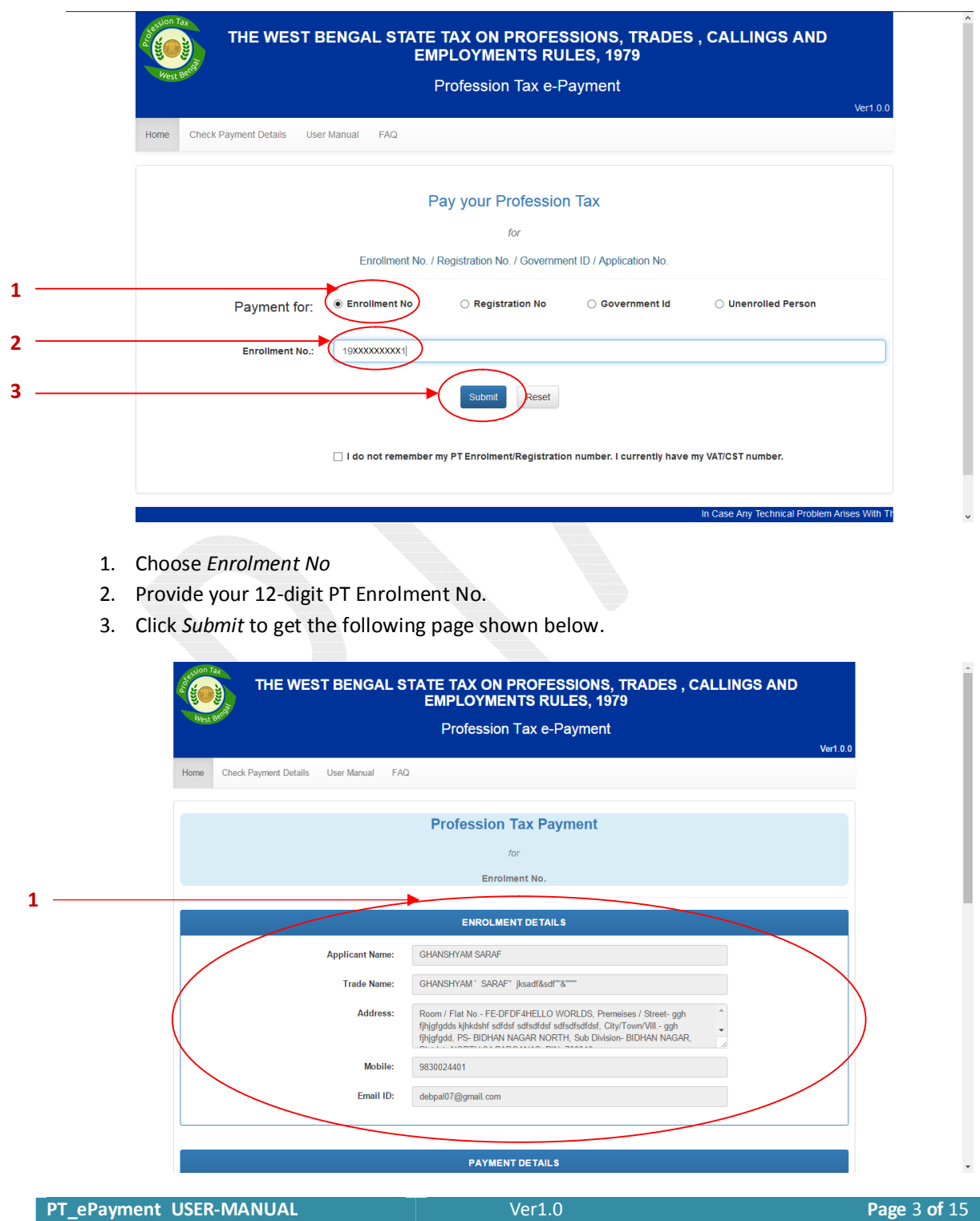

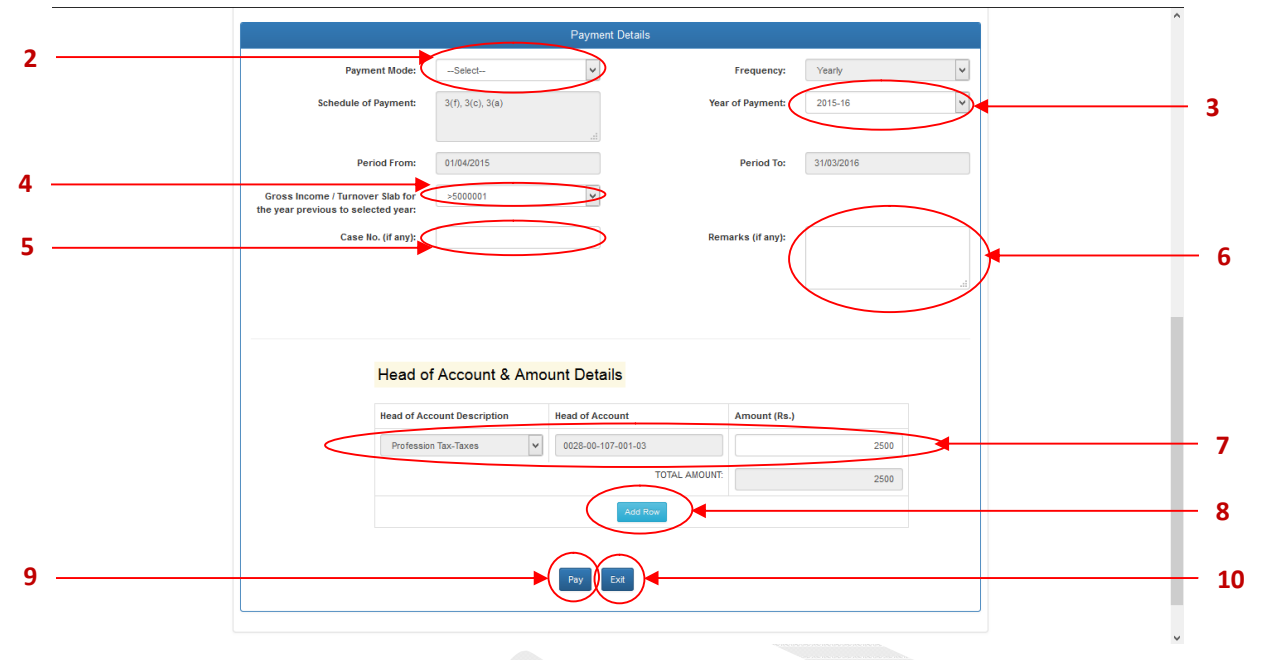

- 1. Details against given Enrolment No.
- 2. Choose one of the following **Payment Mode**: *Net Banking*, *Counter Payment* & *Debit Card.*
- 3. Choose **Year of Payment**.
- 4. If given Enrolment belongs to *Schedule 2* OR *Schedule 3* category and chosen **Year of Payment** is *2014-15* onwards then you can choose **Gross Income / Turnover Slab for the year previous to selected year** from the list of Slab Range.

If chosen **Year of Payment** is before *2014-15* then you have to provide the **Turnover** Amount in Rs. instead of choosing **Gross Income / Turnover Slab**

- 5. Provide **Case No** (If you have) Following characters are allowed in the Case No: Front Slash ( / ), Hyphen ( - ), Opening and Closing First Bracket ( () ), Space, Numeric Character(s), Alphabetic Character(s). NOTE: Maximum 11 characters it can contain.
- 6. Provide **Remarks** (If you have). Remarks must be Alpha-Numeric and can contain maximum 200 characters.
- 7. If chosen **Year of Payment** is *2014-15* onwards, tax will be auto-calculated after choosing proper **Year of Payment** & **Gross Income / Turnover Slab**. This auto-calculated Tax Amount will be in the appropriate **Amount** field under **Head of Account** – *Profession Tax – Taxes*. If you've already paid for the selected year, then you can change that auto calculated tax amount, otherwise you cannot change that amount.
- 8. You can also add another row to provide **Amount** against another **Head of Account**. REMEMBER: You cannot choose one **Head of Account** more than one time.
- 9. Click the **Pay** button to pay the total calculated amount.
- 10. Click the **Exit** button to cancel this transaction.

### 1.2. Using Profession Tax Registration No (12-digit numeric)

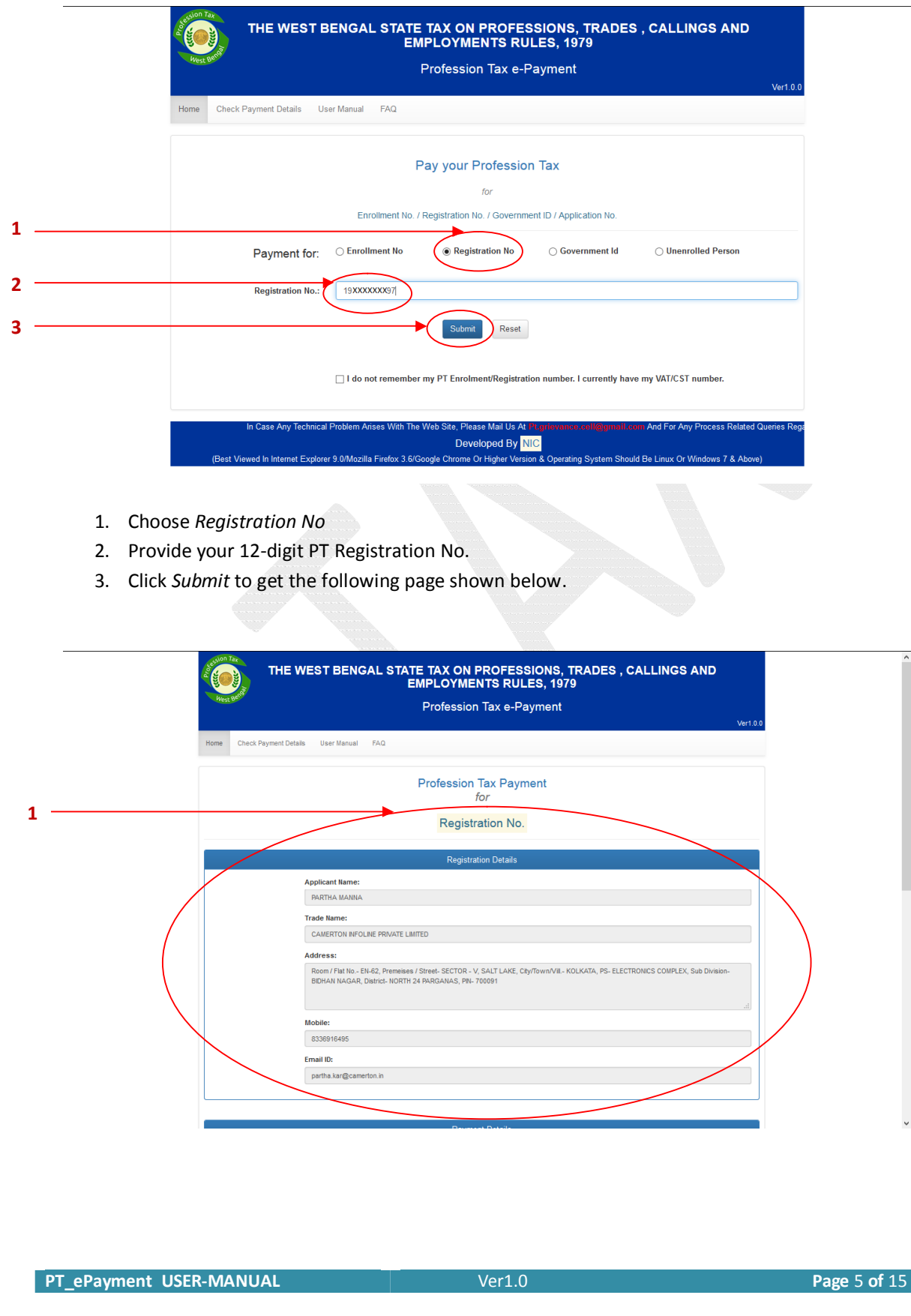

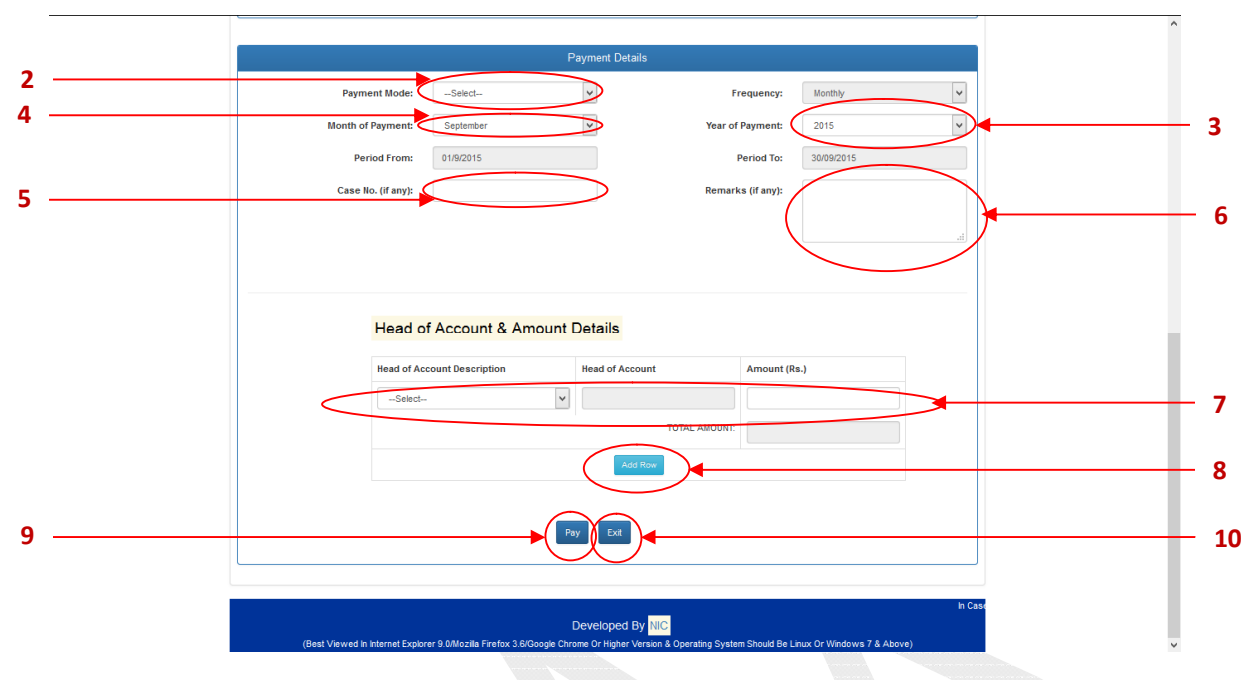

- 1. Details against given Registration No.
- 2. Choose one of the following **Payment Mode**: *Net Banking*, *Counter Payment* & *Debit Card.*
- 3. Choose **Year of Payment**.
- 4. Choose **Month of Payment**
- 5. Provide **Case No** (If you have) Following characters are allowed in the Case No: Front Slash ( / ), Hyphen ( - ), Opening and Closing First Bracket ( () ), Space, Numeric Character(s), Alphabetic Character(s). NOTE: Maximum 11 characters it can contain.
- 6. Provide **Remarks** (If you have). Remarks must be Alpha-Numeric and can contain maximum 200 characters.
- 7. Choose **Head of Account** & provide the **Amount**.
- 8. You can also add another row to provide **Amount** against another **Head of Account**. REMEMBER: You cannot choose one **Head of Account** more than one time.
- 9. Click the **Pay** button to pay the total calculated amount.
- 10. Click the **Exit** button to cancel this transaction.

### 1.3. Using Profession Tax Government ID (12-digit numeric)

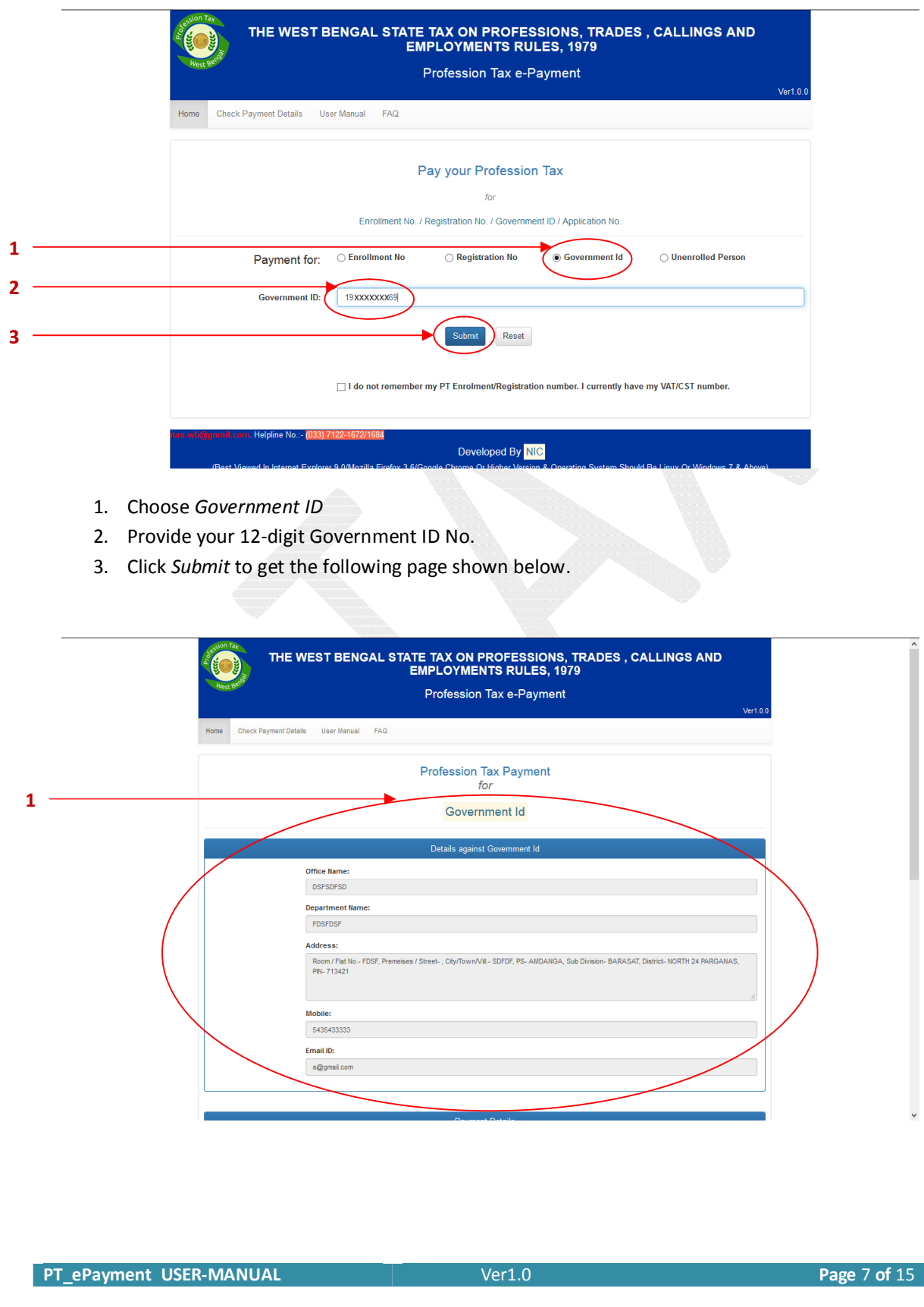

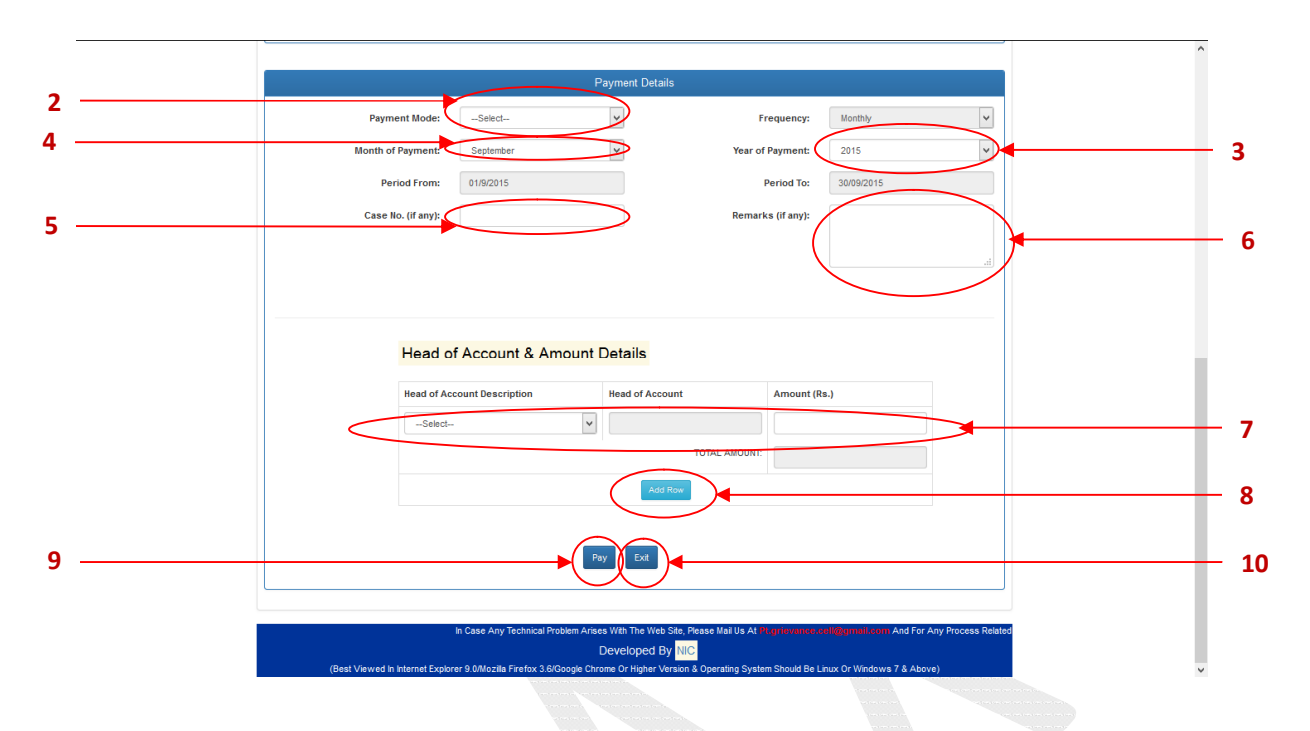

- 1. Details against given Government ID
- 2. Choose one of the following **Payment Mode**: *Net Banking*, *Counter Payment* & *Debit Card.*
- 3. Choose **Year of Payment**.
- 4. Choose **Month of Payment**
- 5. Provide **Case No** (If you have) Following characters are allowed in the Case No: Front Slash ( / ), Hyphen ( - ), Opening and Closing First Bracket ( () ), Space, Numeric Character(s), Alphabetic Character(s). NOTE: Maximum 11 characters it can contain.
- 6. Provide **Remarks** (If you have). Remarks must be Alpha-Numeric and can contain maximum 200 characters.
- 7. Choose **Head of Account** & provide the **Amount**.
- 8. You can also add another row to provide **Amount** against another **Head of Account**. REMEMBER: You cannot choose one **Head of Account** more than one time.
- 9. Click the **Pay** button to pay the total calculated amount.
- 11. Click the **Exit** button to cancel this transaction.

### 1.4. Using Application No for new Profession Tax Enrolment (11-digit numeric)

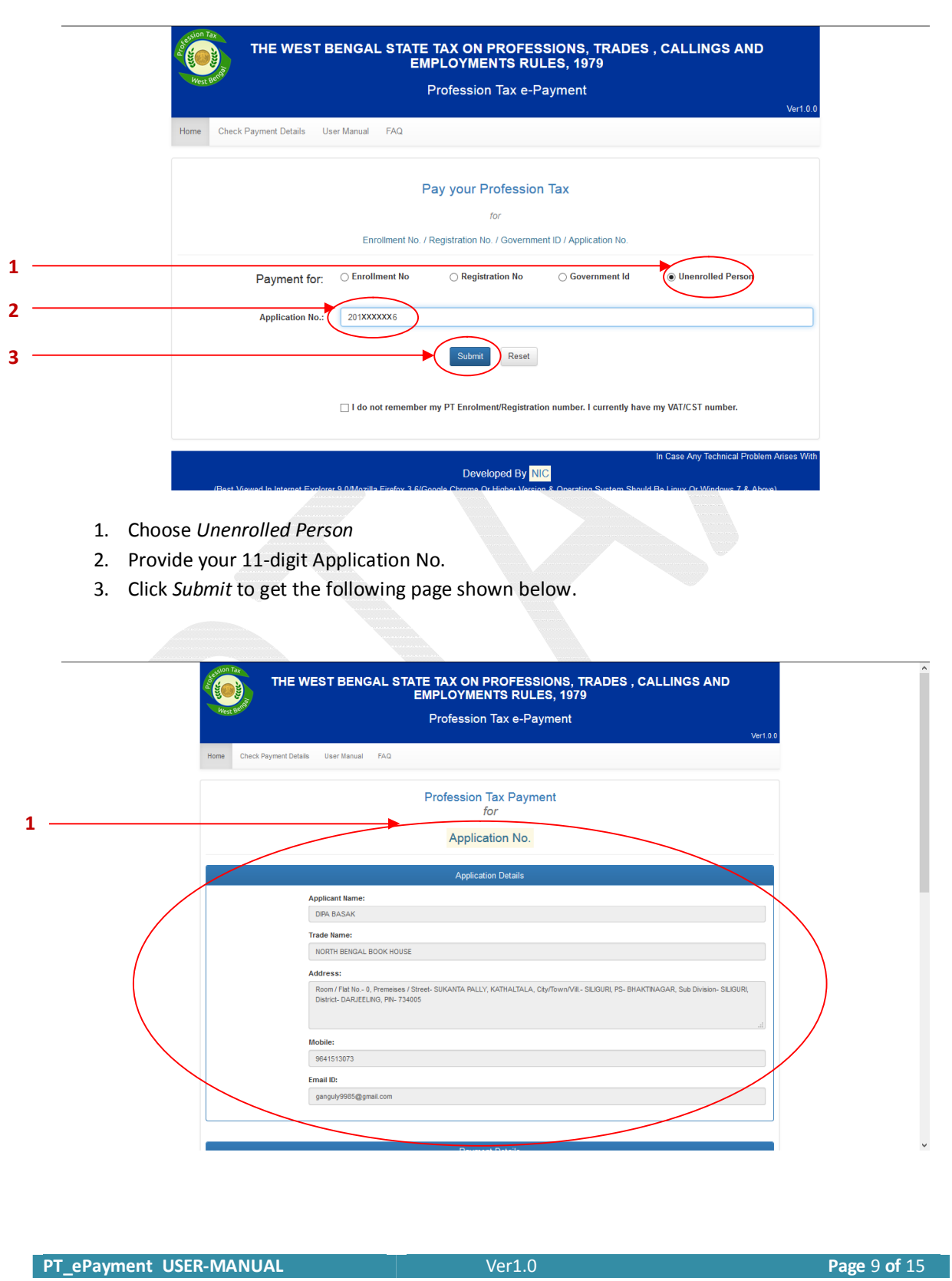

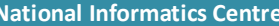

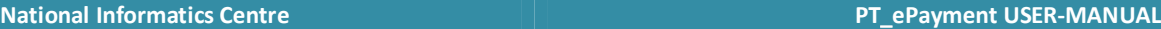

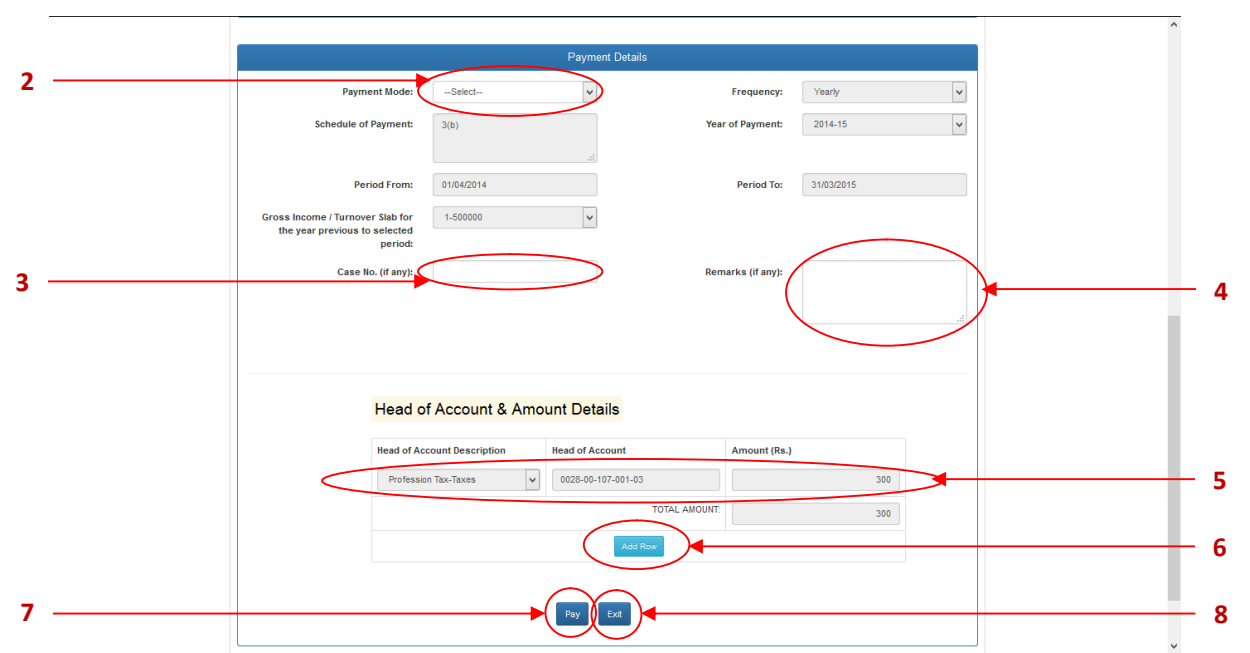

- 1. Details against given Application No.
- 2. Choose one of the following **Payment Mode**: *Net Banking*, *Counter Payment* & *Debit Card.*
- 3. Provide **Case No** (If you have)
- Following characters are allowed in the Case No: Front Slash ( / ), Hyphen ( ), Opening and Closing First Bracket ( () ), Space, Numeric Character(s), Alphabetic Character(s). NOTE: Maximum 11 characters it can contain.
- 4. Provide **Remarks** (If you have). Remarks must be Alpha-Numeric and can contain maximum 200 characters.
- 5. Calculated Tax Amount i.e. Payable Tax Amount for the financial year with respect to the Application Date, will be in the appropriate **Amount** field under **Head of Account** – *Profession Tax – Taxes*. You cannot change that amount.
- 6. You can also add another row to provide **Amount** against another **Head of Account**. REMEMBER: You cannot choose one **Head of Account** more than one time.
- 7. Click the **Pay** button to pay the total calculated amount.
- 8. Click the **Exit** button to cancel this transaction.

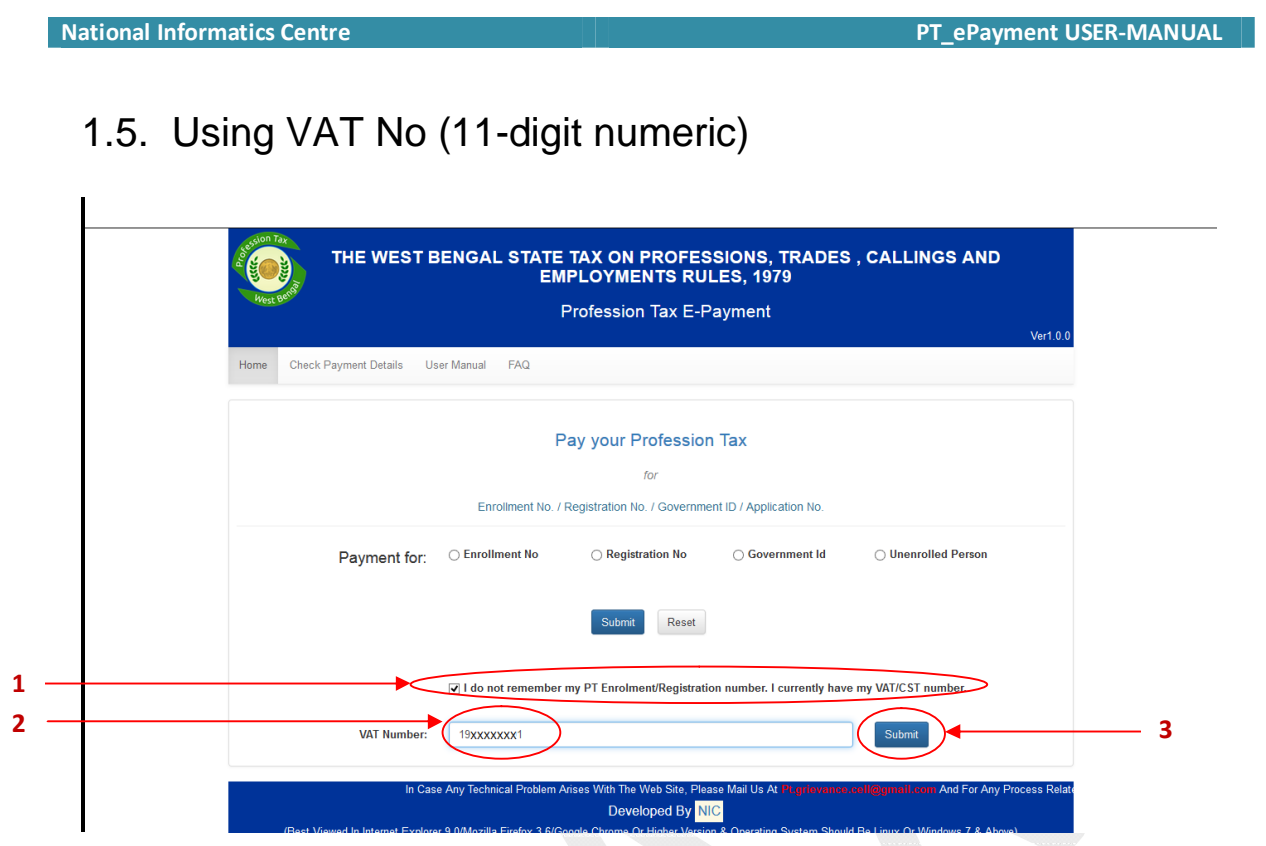

- 1. Check *I do not remember my PT Enrolment / Registration number; I currently have my VAT / CST number* if you do not have PT Enrolment / Registration No.
- 2. Provide your 11-digit *VAT / CST* No.
- 3. Click *Submit* to get the following page shown below.

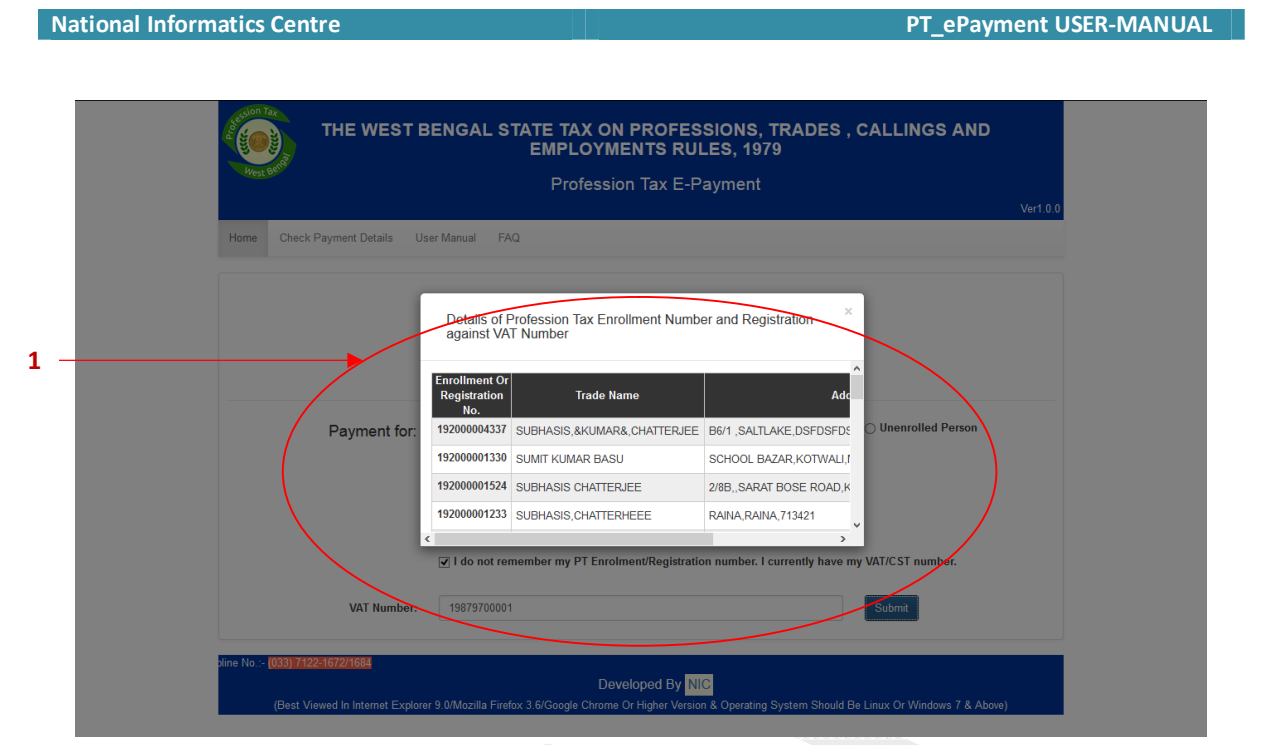

1. List of details of Profession Tax Enrolment / Registration No.

You've to click on *Enrolment / Registration No* to proceed. Further procedure is same as *Payment for Enrolment No or Registration No* respectively.

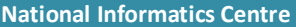

#### 1.6. Status of Payment:

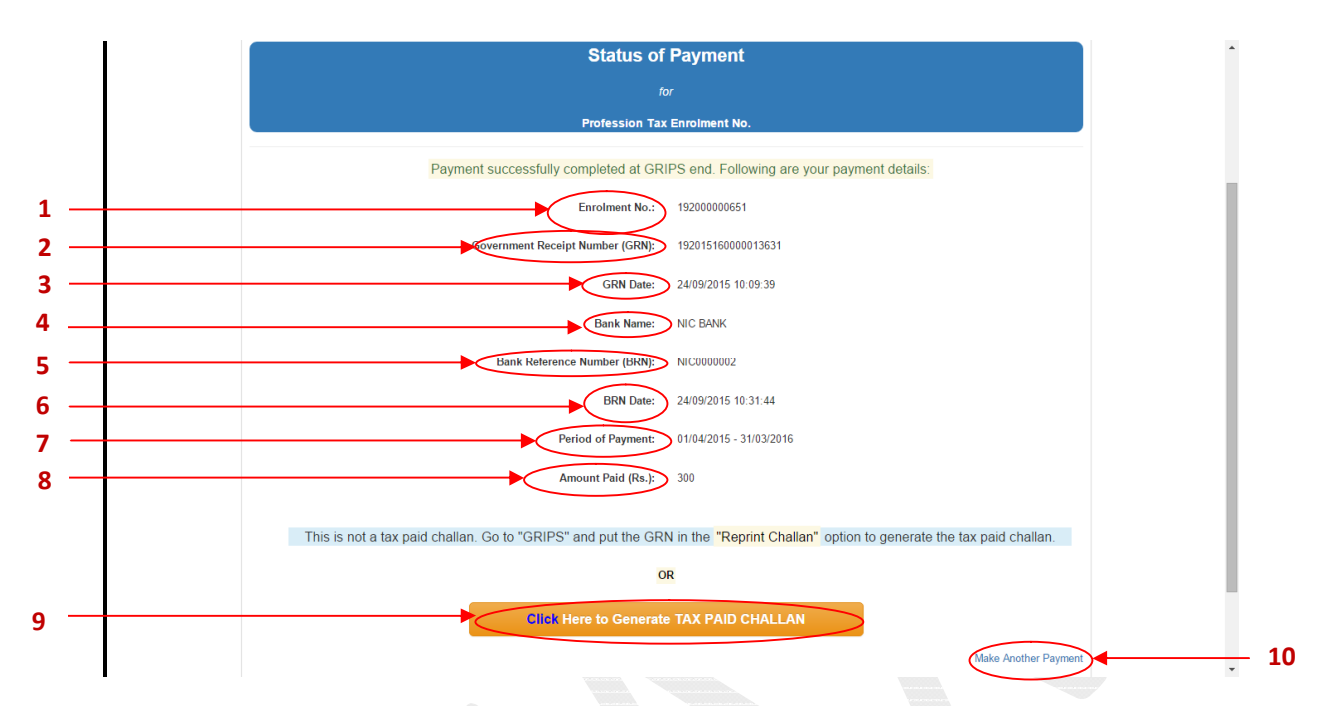

- 1. **Enrolment No / Registration No / Government ID / Application No.**
- 2. **Government Receipt No. (GRN)**
- 3. **GRN Date**
- 4. **Bank Name**
- 5. **Bank Reference Number (BRN)**
- 6. **BRN Date**
- 7. **Period of Payment**
- 8. **Amount Paid**
- 9. Click **Click Here to Generate TAX PAID CHALLAN** to download the GRIPS's Challan.
- 10. Click **Make Another Payment** button to make another payment otherwise click **Proceed to Complete Application** if you've paid Profession Tax as *Unenroled Person* to complete your Application.

### 2. Check Payment Details

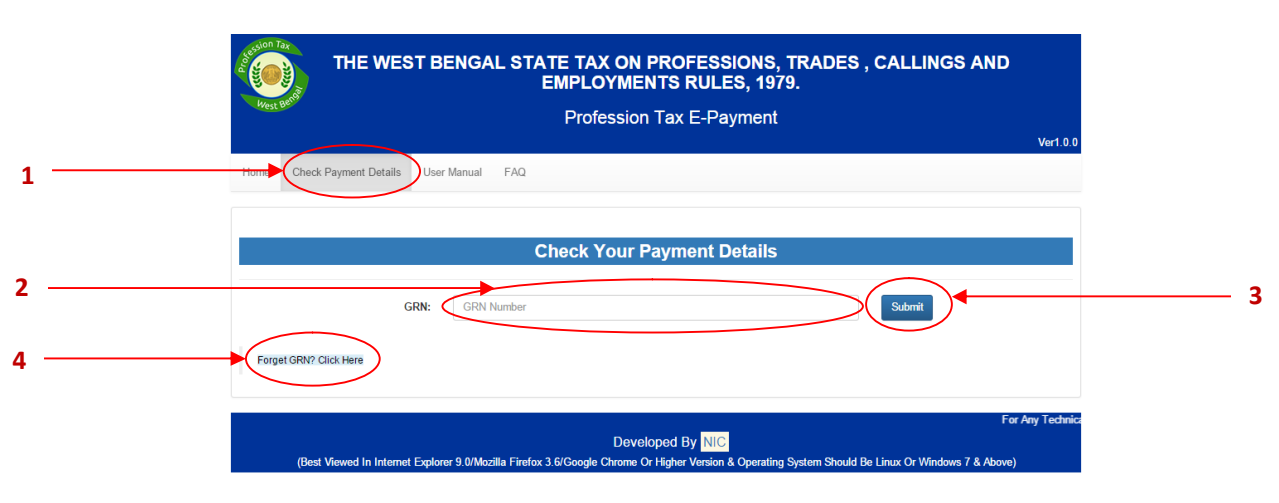

- 1. Click on the **Check Payment Details** option at Menu-bar.
- 2. Provide your **GRN**.
- 3. Click **Submit** to get the GRIPS's Challan.
- 4. Click **Forget GRN? Click Here** if you forget your GRN.

# **THANK YOU**